# **Integral Translate and Print Manual Aversus Address** App

# Guía de inicio rápido para usar con la Xerox® Translate and Print App

#### **DESC RIPC IÓN**

Xerox® Translate and Print App es una aplicación de Xerox App Gallery que permite que los usuarios puedan escanear una amplia variedad de tipos de documentos, pudiéndolos traducir e imprimir desde el dispositivo. Gracias a esta aplicación, los usuarios también pueden enviar los resultados por correo electrónico en forma de documento de Microsoft® Word (.docx). Xerox Translate and Print está disponible para los clientes que compran la aplicación y la descargan a través de una cuenta de Xerox App Gallery. También es posible probar la aplicación por un período definido de prueba.

Xerox® Translate and Print App está pensada para su uso con dispositivos Xerox® VersaLink® y Xerox® AltaLink®.

#### **Requisitos para los dispositivos**

A lo largo de esta guía, la palabra "Dispositivo" se utilizará como sinónimo y será intercambiable con los términos impresora e impresora multifunción.

Todos los dispositivos requieren lo siguiente:

- $\bullet$  Xerox Extensible Interface Platform<sup>®</sup> (EIP) debe estar habilitado para permitir la instalación de la aplicación.
	- Los dispositivos deben ser compatibles con EIP 3.5 o versiones superiores.
- Para permitir la instalación de la aplicación, la opción Xerox® ConnectKey® App Installation (Política de instalación de weblets) debe estar habilitada.
- Asegúrese de que el dispositivo pueda comunicarse con Internet.
- El dispositivo debe tener un escáner.

#### **Nota:**

Algunas redes requieren un proxy para comunicarse con Internet.

Si la opción Verification of SSL (Verificación de SSL) está habilitada en el dispositivo, asegúrese de que se carguen los certificados de seguridad en el dispositivo.

Los Certificados de Soluciones Xerox® están precargados de forma predeterminada en todos los dispositivos AltaLink® y VersaLink®. Si nuestros certificados caducasen, podrá descargar nuevos certificados desde

[https://appgallery.services.xerox.com/xerox\\_app\\_gallery/certs/XeroxSolutions-](https://appgallery.services.xerox.com/xerox_app_gallery/certs/XeroxSolutions-CertificateBundle.p7b)[CertificateBundle.p7b](https://appgallery.services.xerox.com/xerox_app_gallery/certs/XeroxSolutions-CertificateBundle.p7b)

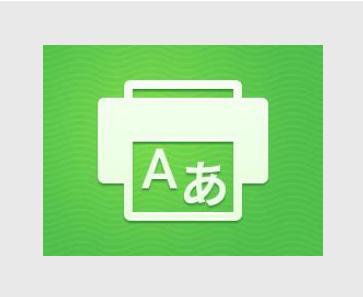

Para obtener más información sobre las configuraciones anteriormente mencionadas, consulte la asistencia en línea de Xerox App Gallery en:

[https://www.support.xerox.com/support/xerox](https://www.support.xerox.com/support/xerox-app-gallery.com)[app-gallery.com](https://www.support.xerox.com/support/xerox-app-gallery.com)

#### **INSTAL AC IÓN DE XERO X ® TRANSLATE AND PRINT APP**

En el siguiente procedimiento, se asume que usted ha creado una cuenta en Xerox App Gallery. Si no tiene acceso a una cuenta de Xerox App Gallery, consulte la Guía de inicio rápido de Xerox App Gallery para obtener instrucciones sobre cómo crear una cuenta.

#### **Nota:**

Para obtener instrucciones detalladas sobre cómo añadir un dispositivo y agregar o instalar aplicaciones a su cuenta Xerox App Gallery, siga los enlaces a la documentación, que aparecen al final de esta guía.

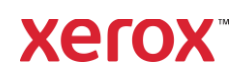

## **CÓMO INSTALAR GALLERY APPS DESDE EL PORTAL WEB XEROX APP GALLERY (APLICACIÓN DE PAGO)**

- 1. Vaya a la dirección URL de Xerox App Gallery: [https://appgallery.services.xerox.com](https://appgallery.services.xerox.com/)
- 2. Seleccione Iniciar sesión.
- 3. Introduzca un correo electrónico y una clave válidos.
- 4. De ser necesario, en la pestaña Dispositivos, añada una Impresora multifunción o Impresora.
- 5. En la pestaña Todas las aplicaciones, seleccione la aplicación deseada.
- 6. Seleccione el botón **Suscribirse**.
- 7. Acepte el Contrato de licencia de usuario final (CLUF) de la aplicación.
- 8. Seleccione **Pagar**.
- 9. Complete la información de facturación y seleccione **Realizar pedido**.
- 10. Seleccione **Listo**.
- 11. Compruebe el buzón de entrada de su correo electrónico en busca de su confirmación de compra.

### **CÓMO INSTALAR GALLERY APPS DESDE EL PORTAL WEB XEROX APP GALLERY (APLICACIÓN DE PRUEBA )**

- 1. Vaya a la dirección URL de Xerox App Gallery:
	- [https://appgallery.services.xerox.com](https://appgallery.services.xerox.com/)
- 2. Seleccione Iniciar sesión.
- 3. Introduzca un correo electrónico y una clave válidos.
- 4. De ser necesario, en la pestaña Dispositivos, añada una Impresora multifunción o Impresora.
- 5. En la pestaña Todas las aplicaciones, seleccione la aplicación deseada.
- 6. Seleccione el botón **Probar**.
- 7. Al hacer clic en el botón, aparece la pantalla de Instalación de prueba.
- 8. Seleccione el/los dispositivo(s) en el/los cual(es) desee probar la aplicación y seguidamente seleccione **Instalar**.

1. Seleccione **Imprimir** para imprimir el documento firmado, o bien seleccione **Cerrar** para volver a la pantalla principal.

#### **CÓMO USAR XEROX TRANSLATE AND PRINT APP**

- 1. Desde la pantalla de inicio del dispositivo, toque **Xerox Translate and Print**.
- 2. Si así lo desea, ingrese las direcciones de correo electrónico a las que quiere que se envíe el documento.
- 3. Nota: Si usted ya ha guardado alguna dirección de correo electrónico como recipiente habitual, puede escogerla entre las que aparecen en pantalla en la aplicación.
- 4. Si así lo desea, puede escoger que el documento se imprima en el dispositivo una vez se haya finalizado la traducción.
- 5. Seleccione el idioma del documento original y el idioma del documento de destino.
- 6. Seleccione las opciones de escaneo apropiadas.
- 7. Ponga sus documentos en el alimentador o colóquelos, de a uno, en la platina.
- 8. Seleccione Escanear.
- 9. Recibirá la traducción finalizada, como archivo adjunto, a la dirección de correo que haya ingresado y/o se le imprimirá en el dispositivo.

#### **ASISTENCIA**

Base de conocimientos de Xerox App **Gallery** 

[https://www.support.xerox.com/support/xer](https://www.support.xerox.com/support/xerox-app-gallery/support/enus.html) [ox-app-gallery/support/enus.html](https://www.support.xerox.com/support/xerox-app-gallery/support/enus.html)

Xerox App Gallery Documentation

[https://www.support.xerox.com/support/xer](https://www.support.xerox.com/support/xerox-app-gallery/documentation/enus.html) [ox-app-gallery/documentation/enus.html](https://www.support.xerox.com/support/xerox-app-gallery/documentation/enus.html)

Foro de asistencia al cliente

[https://forum.support.xerox.com](https://forum.support.xerox.com/)

Impresoras e impresoras multifunción (MFP) compatibles

[https://www.xerox.com/en](https://www.xerox.com/en-us/connectkey/apps)[us/connectkey/apps](https://www.xerox.com/en-us/connectkey/apps)

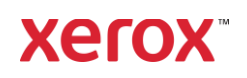